# PosiTector<sup>SPG</sup>

# **Quick Guide v. 1.4**

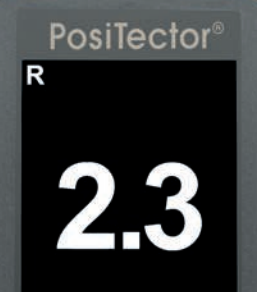

thou/mils

SPG

Built-in

Probe

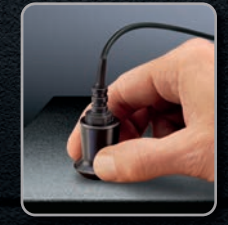

Separate cabled probes for blasted steel, textured coatings and concrete profile

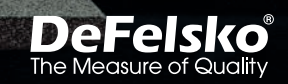

# **Introduction**

The **PosiTector Surface Profile Gage (SPG)** is a hand-held electronic instrument that measures the peak-to-valley height of the surface profile of abrasive blast cleaned surfaces or textured coatings. It consists of a PosiTector body (*Standard or Advanced*) and probe.

This Quick Guide summarizes the basic functions of the Gage. Download the full instruction manual at: www.defelsko.com/manuals

#### **Quick Start**

The **PosiTector SPG** powers-up when the center navigation button **We is pressed.** To preserve battery life, the Gage powers down after approximately 5 minutes of no activity. All settings are retained.

- **1.** Remove the protective rubber cap from probe.
- **2.** Power-up Gage by pressing the center navigation  $\mathbb{R}$  button.
- **3.** Place the glass plate onto a stable, flat surface. Take several measurements. If the average is greater than  $\pm 5$  µm (0.2 mil), **Zero** (pg.3) the Gage.
- **4.** Place the probe FLAT on the surface to be measured such that the tip of the probe reaches into the bottom of a profile valley. HOLD STEADY. The Gage will BEEP twice and display the measurement.
- **5.** Lift the probe from the surface between measurements.

# **Menu Operation**

Gage functions are menu controlled. To access the Menu, power-up the gage, then press the center navigation button.

To navigate, use the **Up** and **Down** buttons to scroll vertically and  $\boxed{\infty}$  to **SELECT**.

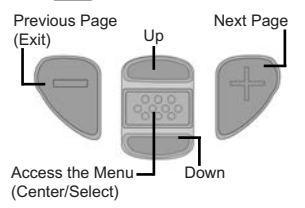

Press the **(+)** button to switch pages in a multipage menu

Press the **(-)** button to return to the previous menu or page.

Select Exit to exit from any menu.

# **Probes**

When powered-up, the **PosiTector** automatically determines which probe is attached and does a selfcheck.

To disconnect a probe from a body, slide the plastic probe connector horizontally (in the direction of the arrow) away from the body. Reverse these steps to attach a different probe. It is not necessary to powerdown the Gage when switching probes.

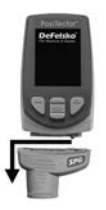

**PosiTector SPG** probes include a 60˚ (ASTM D 4417 B) or 30˚ (Australian Standard AS 3894.5) angle tip (50 µm/2 mil radius) with a measurement range of 0 to 500 µm (20 mils).

**PosiTector SPG CS** probes measure the profile of textured coatings up to 1500 µm (60 mils) with a 500 µm (20 mil) radius 60°angle tip.

**PosiTector SPG TS** probes measure concrete surface profile up to 6 mm (250 mils) with a 500 um (20 mil) radius  $60^{\circ}$  angle tip.

Additionally, the **PosiTector** body accepts a wide variety of probe types including magnetic, eddy current and ultrasonic coating thickness, surface profile, shore hardness durometer, salt contamination and ultrasonic wall thickness probes. See www.defelsko.com/probes

#### **Calibration**

Instrument calibration is typically performed by the manufacturer. All probes include a Certificate of Calibration.

#### **Verification of Accuracy**

Instrument accuracy is verified using the included metal shim and glass zero plate. Ensure that the glass plate and shim are clean and dirt free before use.

Place the plate onto a stable, flat surface. Take several measurements. If the average is greater than  $\pm 5$  µm (0.2 mil), **Zero** (pg.3) the Gage.

Next, place the metal shim over the glass plate and measure ensuring the probe needle touches the glass plate in the area between the shim's "legs". The average of several measurements should be within the combined tolerances of both the Gage and the shim.

If not, see **Returning for Service** (pg.9). Metric example: gage tolerance is ±5% or ±5 µm whichever is greater. The 76 µm shim tolerance is ±5 µm. So the average of several measurements should be between 66 and 86 microns. Inch example: gage tolerance is ±5% or ±0.2 mils whichever is greater. The 3 mil shim tolerance is ±0.2 mils. So the average of several measurements should be between 2.6 and 3.4 mils.

# **Zero Menu**

#### The **PosiTector SPG** has only one adjustment point at zero. The zero point can be set using one of two methods. Both methods are found under the **Zero** menu option.

#### **Glass Plate Zero**

**Zero**

Setting the Gage to Zero on the glass plate is the preferred Zero adjustment method:

- 1. Select **Zero** from the menu. **Zero**
- 2. Press the **(+)** button to select the number of readings to be used to obtain an average, typically 3.
- 3. Repeatedly measure the glass plate. After the last measurement, the Gage will calculate a Zero which represents the average of all the Zero readings taken.

## **Factory Zero**

If a glass plate or suitable smooth, hard surface is not available, the factory zero setting can be restored:

- 1. Select  $\overline{\phantom{a}}$  **Zero**  $\overline{\phantom{a}}$  from the menu. **Zero**
- 2. Press the down button to select **Reset** (pg.4) and press the center navigation button  $\sqrt{2\pi}$ . The factory calibration icon will appear on the LCD.

NOTE: The factory zero setting may not always be precise, particularly after a probe tip exchange. For best accuracy, the Gage should be zeroed on the included glass plate.

## **Setup Menu**

**Units**

Converts the display from mils to microns and vice versa.

#### **Reset**

**Reset** (menu reset) restores factory settings and returns the Gage to a known condition. The following occurs:

- All batches, stored measurements, batch names and screen captures are erased.
- The Zero adjustment is returned to the factory setting. Since this may not always be a precise zero, the Gage should be checked on the glass plate.
- Menu settings are returned to the following:

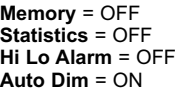

**Bluetooth & Stream** = OFF **WiFi & Access Point** = OFF **Display** = None

Perform a more thorough **Hard Reset** as follows:

- 1. Power down the Gage and wait 5 seconds.
- 2. Simultaneously press and hold the  $(+)$  and  $\sim$  center buttons until the **Reset** symbol ( appears.

This returns the Gage to a known, "out-of-the-box" condition.

It performs the same function as a menu **Reset** with the addition of:

- Bluetooth Pairing info is cleared.
- Menu settings are returned to the following:

**Units** = microns **Flip Display** = Normal **Sound** = ON

**Language** = English **Battery Type** = Alkaline **Backlight** = Normal **Bluetooth Smart** = OFF **USB Drive** = ON

- Keep the gage away from metal during a **Reset**. - Date, Time and WiFi settings are not affected by either **Reset**. NOTE:

#### **Battery Type**

Selects the type of batteries used in the Gage from a choice of "Alkaline". "Lithium"or"NiMH"(nickel-metal hydride rechargeable). If "NiMH"is selected, "Lithium"or"NiMH"(nickel-metal hydride rechargeable). If "NiMH"is selected,the Gage will trickle charge the batteries while connected via USB to a PC or optional AC power supply (USBAC). The battery state indicator symbol is calibrated for the selected battery type. No damage will occur if the battery type used in the Gage does not match the selected battery type.

# **Statistics Mode**

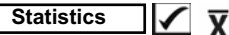

A statistical summary will appear on the display. Remove the last reading by pressing the **(-)** button. Press **(+)** to clear statistics.

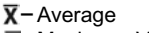

**–** Maximum Value

**–** Standard Deviation

**–** Minimum Value

てま **HiLo Alarm**

Allows Gage to visibly and audibly alert the user when readings exceed user-specified limits.

# **Memory Management**

The **PosiTector SPG** has internal memory storage for recording measurement data. Stored measurements can be reviewed on-screen or accessed via computers, tablets and smart phones. All stored measurements are date and time-stamped. The symbol appears when the Gage is set to store measurement data.

**Standard models** store up to 250 readings in one batch.

*Advanced models* store 100,000 readings in up to 1,000 batches. "New Batch" closes any currently opened batch and creates a new batch name using the lowest available number. New batch names are date-stamped when they are created.

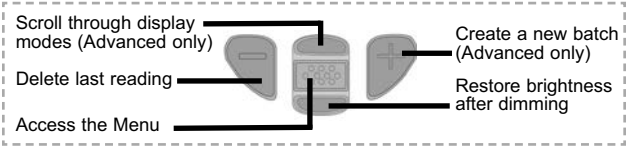

#### **Screen Capture**

Press both the **(-)** and **(+)** buttons at any time to capture and save an image copy of the current display. The last 10 screen captures are stored in memory and can be accessed when connected to a computer (see PosiSoft USB Drive, pg.6).

# **SmartBatch™**

This menu option sets up the **PosiTector SPG** to comply with various standards and test methods published by organizations including ASTM, SSPC, ISO, IMO, US Navy, SANS and AS.

For instructions on how to use the Smart Batch™ feature, see www.defelsko.com/smartbatch

# **Accessing Stored Measurement Data**

DeFelsko offers the following free solutions for viewing, analyzing and reporting data:

**PosiSoft USB Drive** - Connect the Gage to a PC/Mac using the supplied USB cable. View and print readings and graphs using universal PC/Mac web browsers or file explorers. No software or internet connection required. **USB Drive** must be selected in the Gage's "**Connec**t > **USB**" menu (pg.7).

**PosiSoft Desktop** - Powerful desktop software (PC/Mac) for downloading, viewing, printing and storing measurement data. Includes a customizable, templated PDF Report Generator. No internet connection required.

**PosiSoft.net** - Web-based application offering secure, centralized storage of measurement data. Access your data from any web-connected device.

**PosiTector App** - (*Advanced models only, serial numbers 784000+*) App for compatible iOS and Android smart devices. Permits users to create, save and share professional PDF reports. Add images and notes using the smart device's camera and keyboard.

For more information on our PosiSoft solutions, see: www.defelsko.com/posisoft

# **Connect Menu**

**WiFi** *(Advanced models only)*

Allows connection to your local wireless network or mobile hot spot. Ideal for using your network's internet connection for synchronizing stored measurements with PosiSoft.net (pg.6). See www.defelsko.com/wifi

# **USB**

**When USB Drive** is checked **√**, the **PosiTector** gage uses a USB mass storage device class which provides users with a simple interface to retrieve stored data in a manner similar to USB flash drives, digital cameras and digital audio players. **USB Drive** is also required to import stored measurements into PosiSoft Desktop software (pg.6).

NOTE: When connected, power is supplied through the USB cable. The batteries are not used and the body will not automatically power down. If rechargeable (NiMH) batteries are installed, the instrument will trickle charge the batteries.

#### **Bluetooth** *(Advanced models only)*

# **B** Bluetooth

Allows individual readings to be sent to a computer, printer or compatible device as they are taken using Bluetooth wireless technology. See www.defelsko.com/bluetooth

#### **Sync .net Now**

The above **WiFi**, **USB** and **Bluetooth** menus contain a **Sync .net Now** option. When selected, the Gage immediately synchronizes stored measurement data via its respective communication method (internet connection required). Alternatively, select **Auto Sync .net** from within the **USB** connect menu to automatically synchronize upon connection to a PC. Additional measurements added to memory while connected are synchronized only when the USB cable is disconnected and reconnected,or when the **Sync .net Now** option is selected. **WiFi** connected gages automatically attempt synchronization upon power-up.

**PosiSoft Desktop** is required when using **USB** NOTE:connections to synchronize measurements with PosiSoft.net.

**Bluetooth Smart** *(Advanced models only, serial numbers 784000 and greater)*

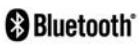

When **Enabled /**, allows communication with a smart device running the PosiTector App (pg.6) via auto-pairing **Bluetooth Smart** (BLE) wireless technology.

# **Sync Batches**

Select  $\triangledown$  batches to flag them for synchronization to the PosiTector App. New batches created while **Bluetooth Smart** is enabled are automatically selected.

With **Bluetooth Smart** enabled, select **Sync Batches** to transfer selected  $\sqrt{\phantom{a}}$  batches to the PosiTector App. This is useful when switching between smart devices, as only readings and batches that have yet to be synchronized with any smart device are synchronized automatically.

**NOTE:** If Bluetooth Smart is disabled, data from batches selected in the **Sync Batches** menu are held in a queue until communication with the PosiTector App is re-established.

#### **Send Batches**

Transfers selected  $\sqrt{\phantom{a}}$  batches to the PosiTector App (useful when switching between devices).

The **Send Batches** option is visible in the menu when the Gage is connected to a smart device running the PosiTector App.

#### **Updates**

Determine if a software update is available for your Gage. See www.defelsko.com/update

WARNING: The Gage will perform a **Hard Reset** (pg. 4) after an update. All stored measurements will be erased from memory.

# **Returning for Service**

Before returning the Gage for service…

- 1. Install new or newly recharged batteries in the proper alignment as shown within battery compartment.
- 2. Examine the probe tip for dirt or damage.The probe tip should move up and down freely.The metal plate surrounding the probe tip should be smooth and free from burrs and foreign material.
- 3. Perform a **Hard Reset.** (pg.4)
- 4. Place the metal shim over the glass plate and attempt a measurement.
- 5. If issue is not resolved, **Update** (pg.8) your **PosiTector** gage body and re-attempt measurements.

#### **IMPORTANT:**

If you must return the Gage for service, please fill out and include the Service Form located at www.defelsko.com/support with the Gage. Be sure to also include the probe, your company name, company contact, telephone number and fax number or email address.

#### **Limited Warranty, Sole Remedy and Limited Liability**

DeFelsko's sole warranty, remedy, and liability are the express limited warranty, remedy, and limited liability that are set forth on its website: www.defelsko.com/terms

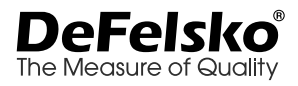

#### **www.defelsko.com**

© 2017 DeFelsko Corporation USA All Rights Reserved

This manual is copyrighted with all rights reserved and may not be reproduced or transmitted, in whole or part, by any means, without written permission from DeFelsko Corporation.

DeFelsko, PosiSoft and PosiTector are trademarks of DeFelsko Corporation registered in the U.S. and in other countries. Other brand or product names are trademarks or registered trademarks of their respective holders.

Every effort has been made to ensure that the information in this manual is accurate. DeFelsko is not responsible for printing or clerical errors.

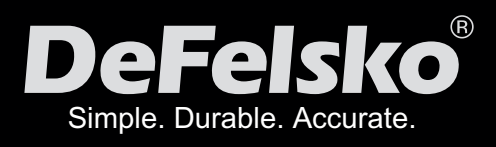

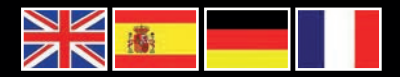

## www.defelsko.com

**© DeFelsko Corporation USA 2017** All Rights Reserved

This manual is copyrighted with all rights reserved and may not be reproduced or transmitted, in whole or part, by any means, without written permission from DeFelsko Corporation.

DeFelsko, PosiTector and PosiSoft are trademarks of DeFelsko Corporation registered in the U.S. and in other countries. Other brand or product names are trademarks or registered trademarks of their respective holders.

Every effort has been made to ensure that the information in this manual is accurate. DeFelsko is not responsible for printing or clerical errors.